# **Installing the VPN Client on Windows 2000/XP**

**Note**: Installation and configuration of the Cisco VPN client can only be performed by a user with Administrator privileges. GA employees will need to have the GA tech support team install the client on their computers. If this is a personal machine please call GA tech support for help on installing the VPN client.

### **System Requirements**

Before installing the Cisco VPN client the system must meet the following requirements;

- Windows XP: please upgrade to Service Pack 2 via Windows Update
- Windows 2000: please upgrade to Service Pack 4 via Windows Update
- System must not have an existing, older version, client installed (see Upgrading below)

#### **Network Considerations when connecting from home or while traveling**

It is possible the VPN client may not operate successfully outside of the GA network because of the variety of routers, hubs, switches, and firewalls in use. Please call GA desktop support if you have trouble from home or while traveling.

#### **Upgrading an Existing VPN Client**

If you already have an older version of the Cisco VPN client installed on your computer, you must completely uninstall the previous version before installing the newer version. Go to the Control Panel / Add Remove Programs to uninstall the old Cisco client.

If you need assistance uninstalling the previous version, contact 962-HELP.

## **Installation Instructions**

Download the Cisco VPN client from http://help.northcarolina.edu. Locate the downloaded file on your computer and double-click the file to start the setup program. You may get a small window that says "Unknown Publisher…", just click RUN to continue.

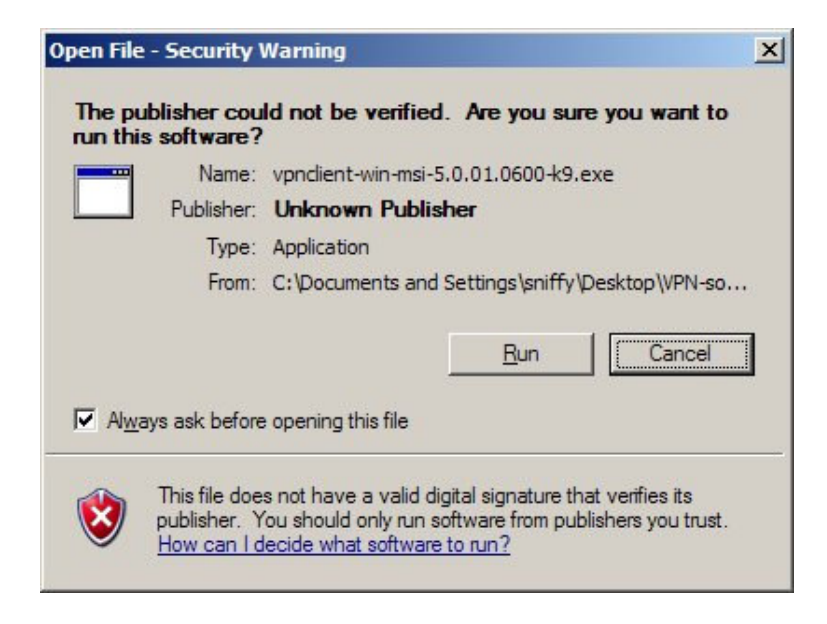

The WinZip self extractor will start – just click UNZIP. Click OK once the files have been extracted. The VPN installer will now start and you'll eventually see this Welcome screen;

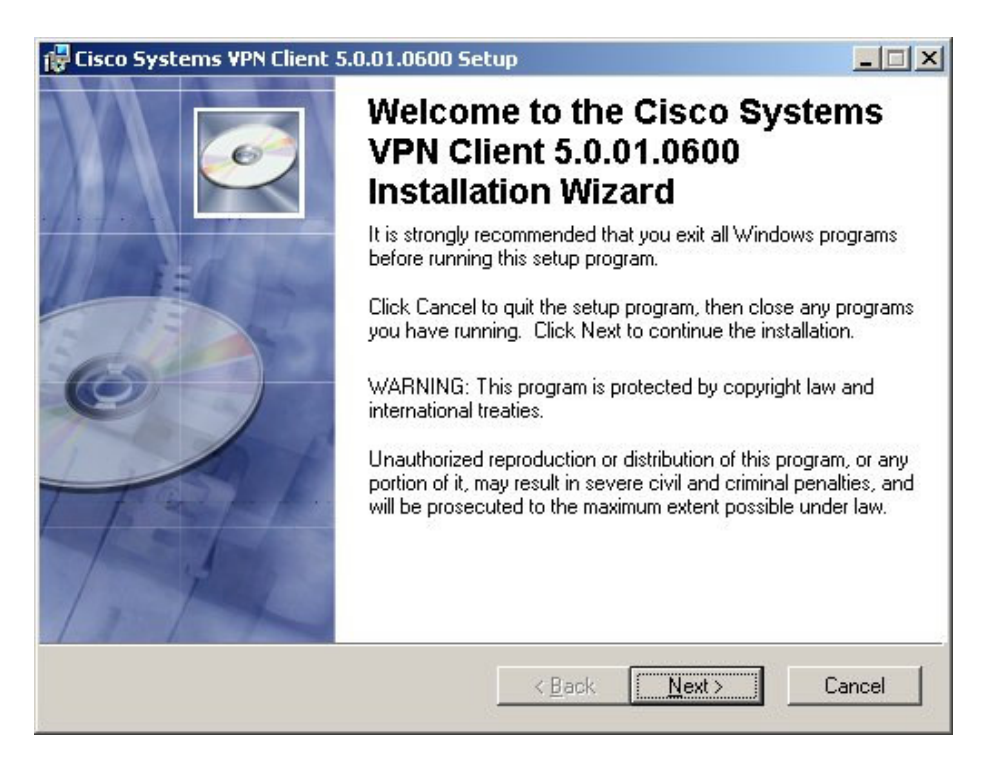

Click the Next button on the Welcome screen.

Choose "I accept the license agreement".

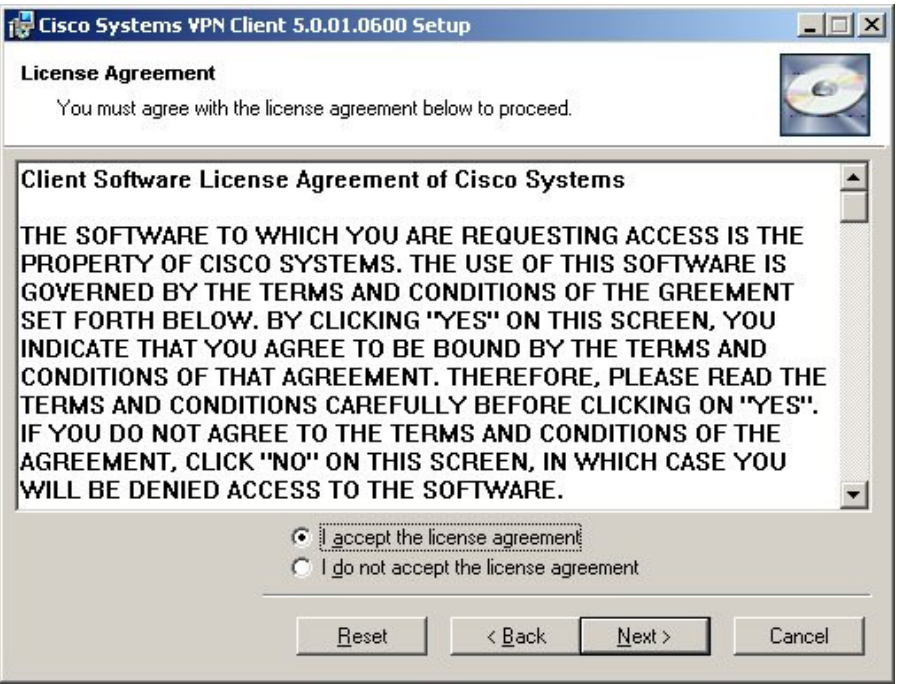

Select the Next button to continue:

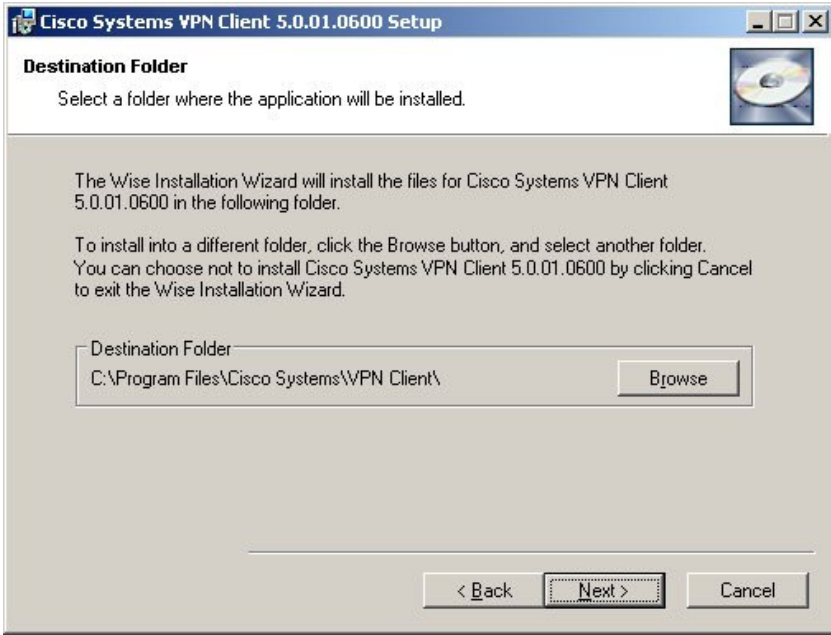

Select the Next button to accept the default destination folder and continue the installation.

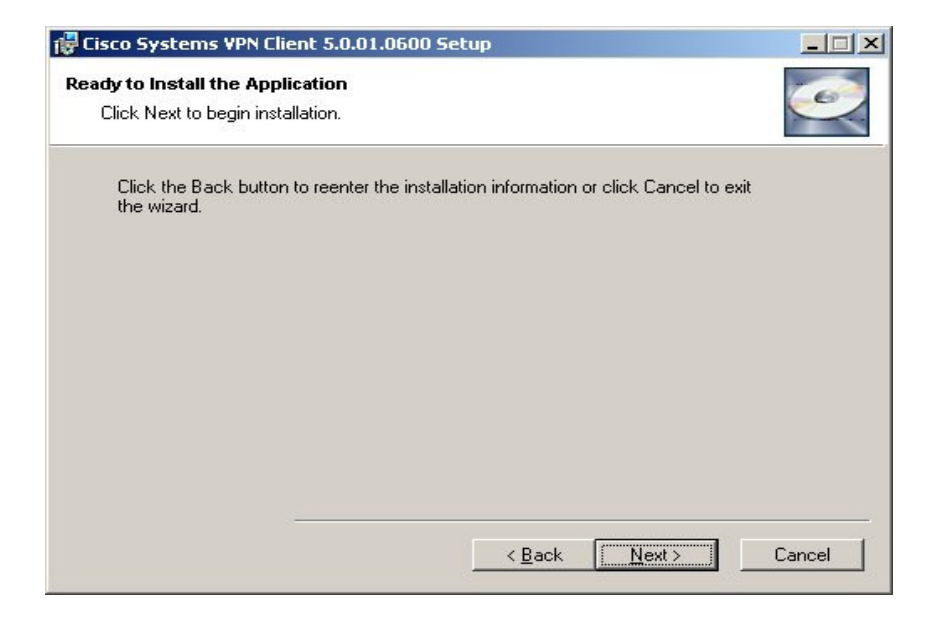

Click Next to start the installation.

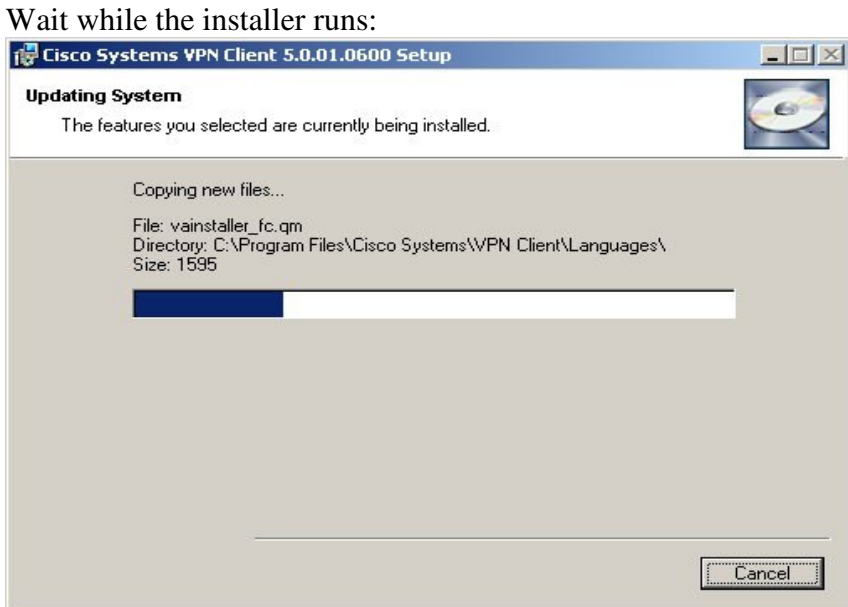

Select the Finish button to exit the installation:

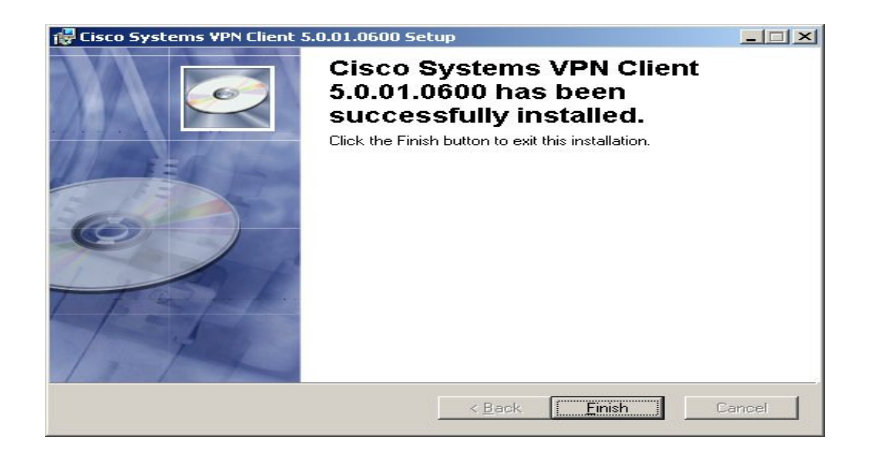

Select the Yes button to restart your computer:

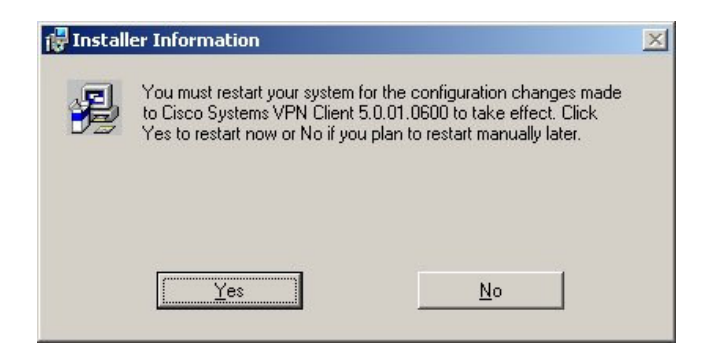

Once your computer has restarted, click START, **Cisco Systems VPN Client, VPN Client** from the Start menu:

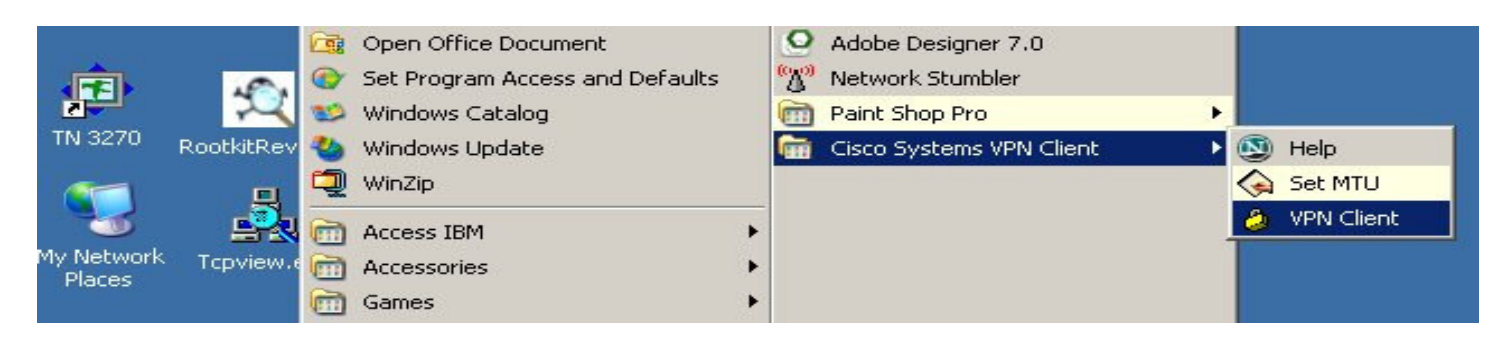

This is the VPN dialer window. Click the NEW button to configure your connection for GA remote access:

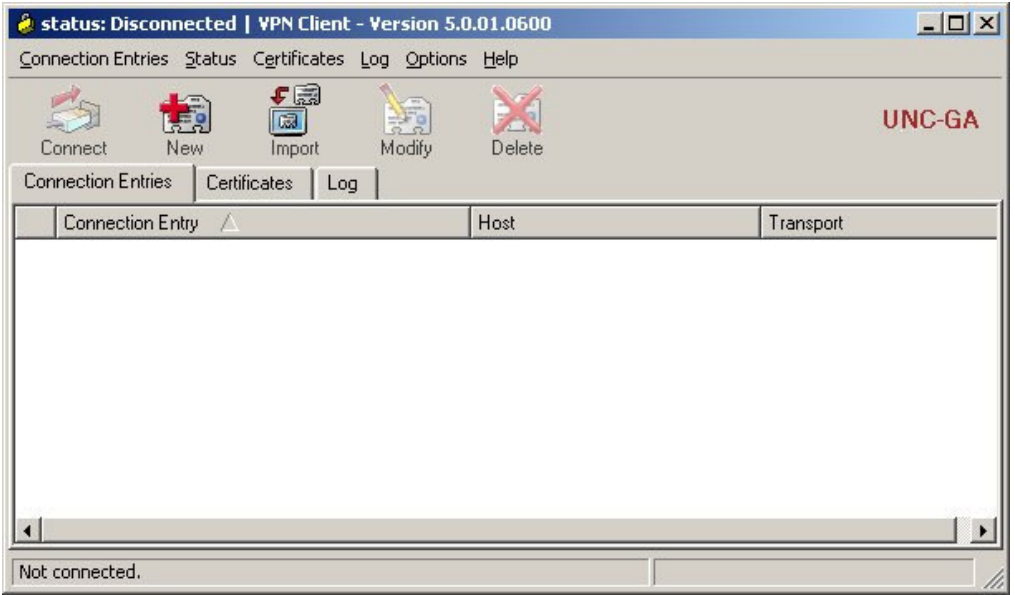

In the window that appears, put in the following information (name and password are case sensitive):

Connection Entry: **UNC-GA remote access** Description: **Cisco VPN to GA Network** Host: **svpn.northcarolina.edu** On the Authentication tab make sure GROUP AUTHENTICATION is selected and enter the following; Name: **GAremote** Password: **UNCGAremote** Confirm Password: **UNCGAremote**

Note: the password will show as asterisks

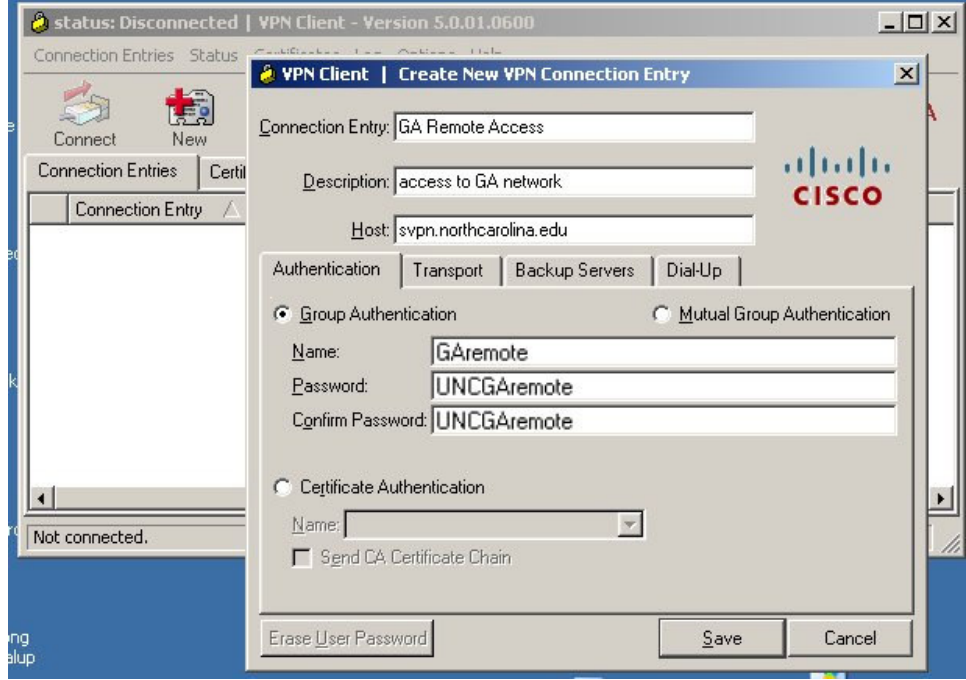

Press **Save**. This will return you to the VPN dialer window.

**Note: If you are using a personally owned computer or one that has not been joined to the Active Directory Domain by the GA tech support staff, DO NOT perform the next few configuration steps. If you are using a personal PC then you have finished the VPN client configuration. You should now read the instructions at http://help.northcarolina.edu for Using The VPN Client.** ...........................

#### Now click **OPTIONS** – **Windows Logon Properties**

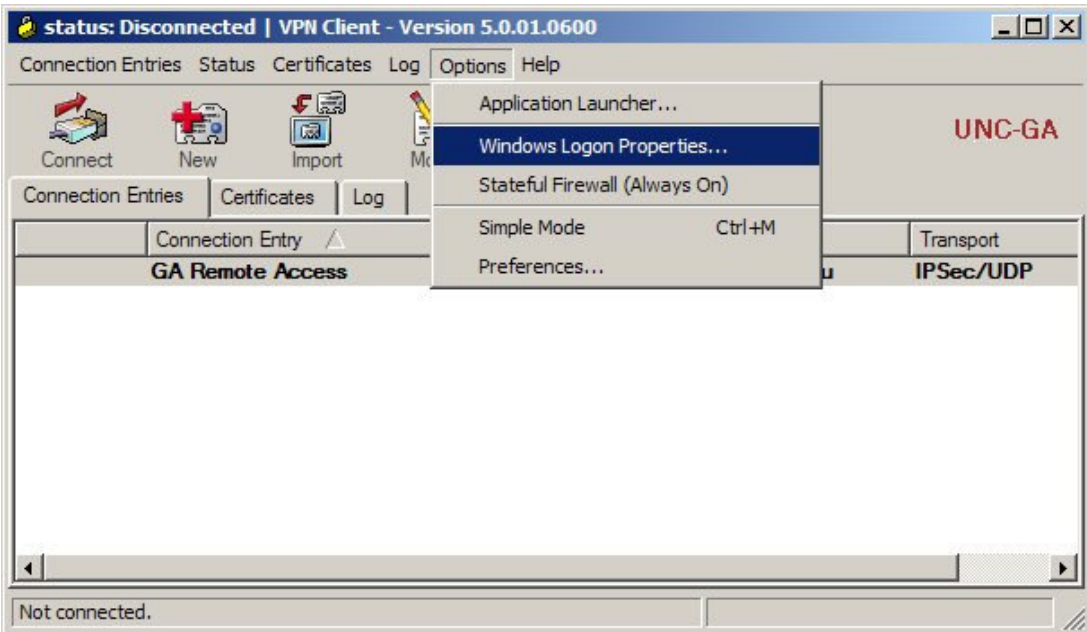

Put a check mark in front of '**Enable start before logon**', then click OK.

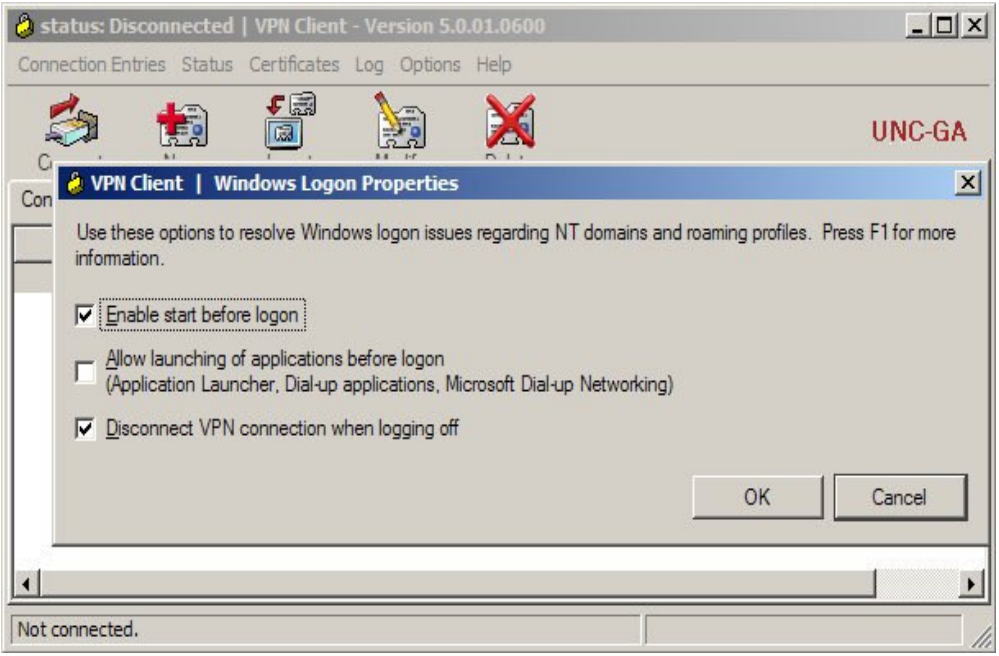

Configuration of the VPN client is now complete. Reboot the computer.

**Read the instructions at the http://help.northcarolina.edu website for how to use the VPN**.